# Configuração do CUIC autônomo com UCCX 12.5

# **Contents**

**Introduction Prerequisites** Requisito Componentes Utilizados Informações de Apoio CUIC independente versus CUIC correspondente **Configurar** Importando certificado de tomcat do CUIC no UCCX Configuração da fonte de dados UCCX no CUIC Configuração independente do servidor CUIC no UCCX Importando relatórios do CUIC Co-residente para o CUIC autônomo **Verificar Troubleshoot** 

## Introduction

Este documento descreve as etapas de configuração necessárias para integrar o Unified Contact Center Express (UCCX) ao Cisco Unified Intelligent Center (CUIC).

## **Prerequisites**

## Requisito

A Cisco recomenda que você tenha conhecimento destes tópicos:

- Cisco Unified Contact Center Express versão 12.5
- Cisco Unified Intelligence Center versão 12.5

## Componentes Utilizados

As informações neste documento são baseadas nestas versões de software e hardware:

- Cisco Unified Contact Center Express versão 12.5
- Cisco Unified Intelligence Center versão 12.5

# Informações de Apoio

#### CUIC independente versus CUIC correspondente

O CUIC autônomo comparado ao CUIC co-residente no UCCX não fornece o recurso de dados

ao vivo. A personalização da permissão de usuário não é suportada no CUIC independente quando comparada ao CUIC autônomo. Os recursos do UCCX não são sincronizados automaticamente com o CUIC autônomo necessário para serem adicionados manualmente ao CUIC ou importar de um servidor LDAP.

# **Standalone vs Co-resident CUIC**

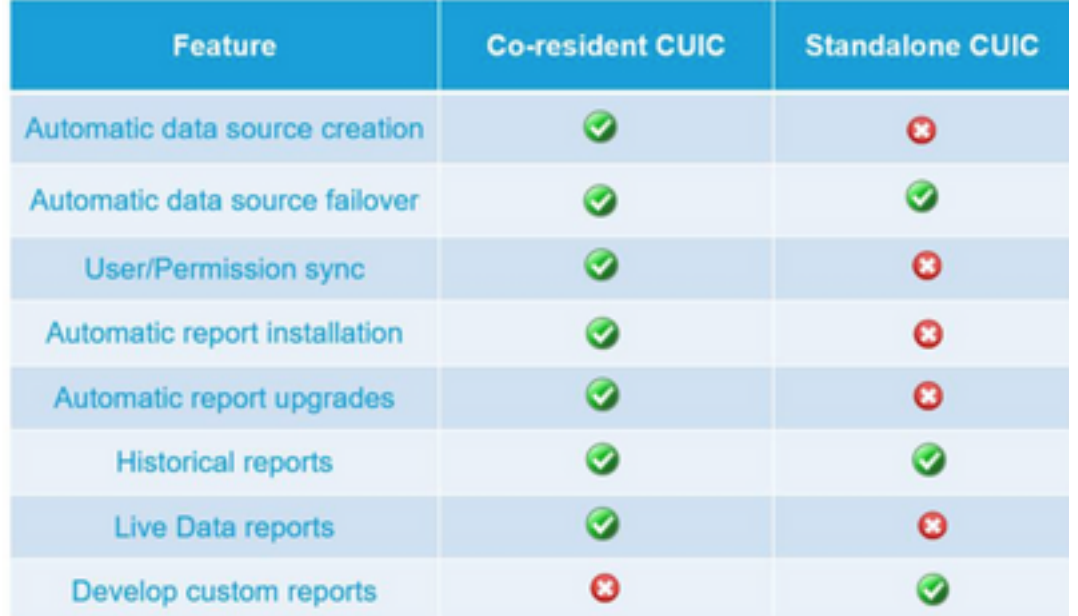

#### **Configurar**

# Importando certificado de tomcat do CUIC no UCCX

Após uma instalação bem-sucedida do servidor CUIC, execute um dos seguintes procedimentos:

Se o Cisco Unified Intelligence Center (CUIC) estiver usando o certificado autoassinado, faça o upload dos certificados Tomcat dos nós do Cisco Unified Intelligence Center no repositório confiável do Unified CCX Tomcat.

Use a interface do Cisco Unified OS Administration do CUIC (https://<cuic-hostname/IP address>/cmplatform) para fazer download do arquivo do certificado tomcat autoassinado do CUIC (tomcat.pem) ou copiar as informações do certificado da saída do comando show cert own tomcat CLI.

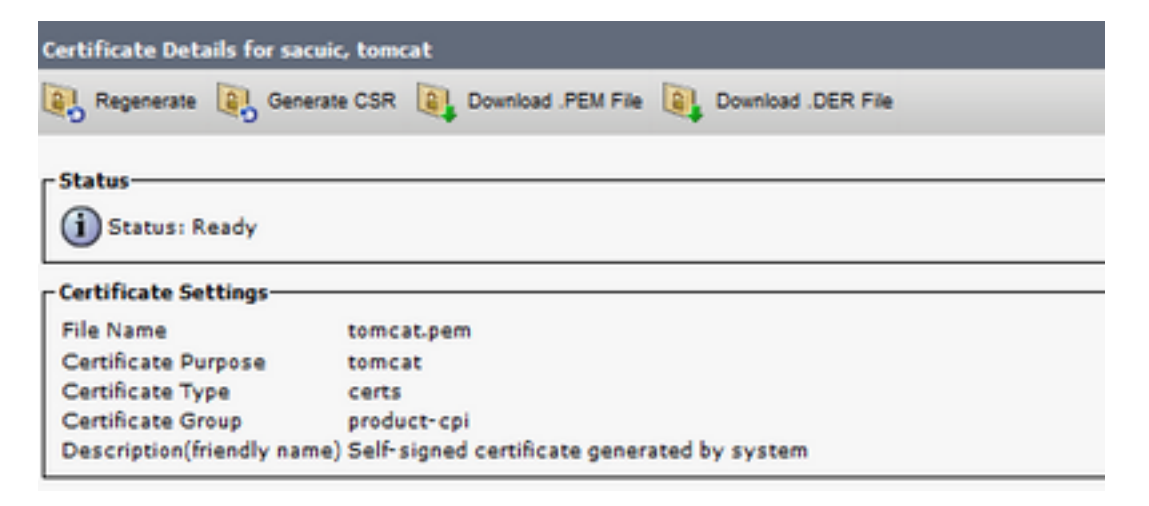

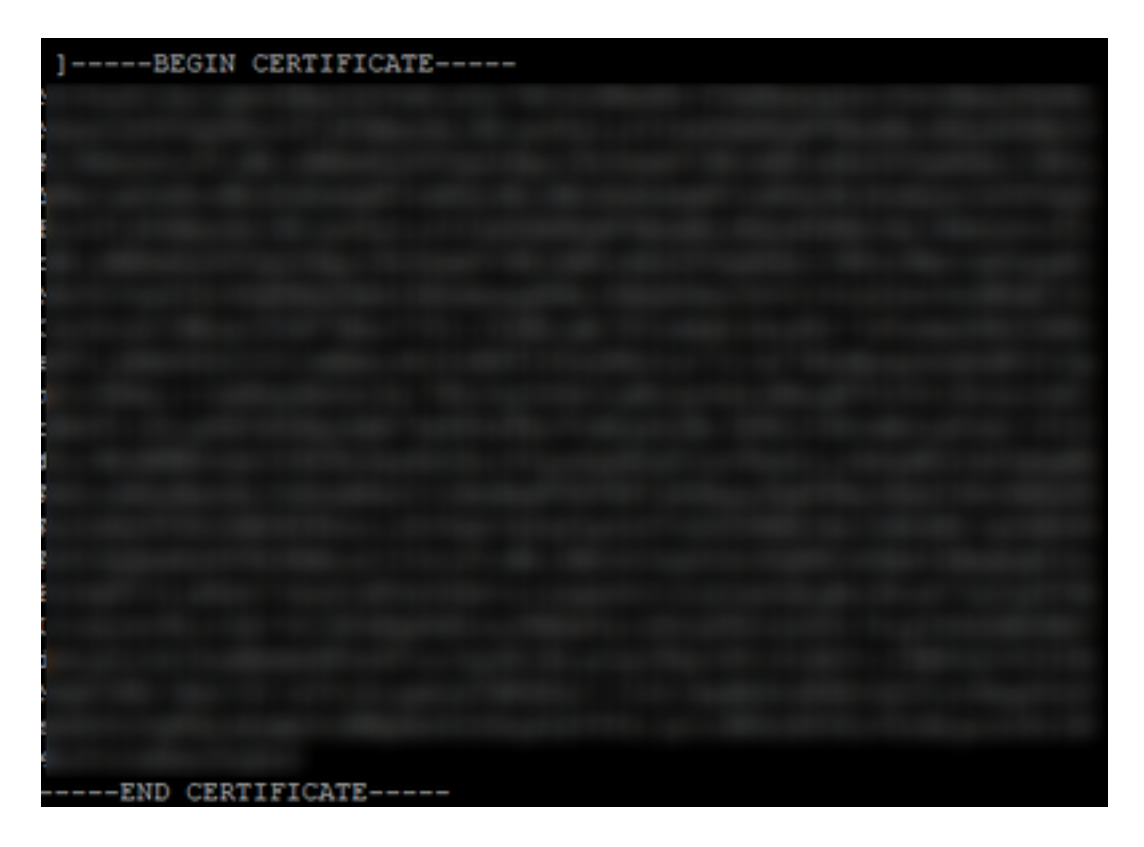

Use a interface do Cisco Unified OS Administration do UCCX (por exemplo, https://<uccxhostname>/cmplatform) para carregar o arquivo de certificado tomcat autoassinado do CUIC como certificado de confiança tomcat ou colar a saída de certificado coletado do CUIC CLI usando o comando set cert import trust tomcat da CLI

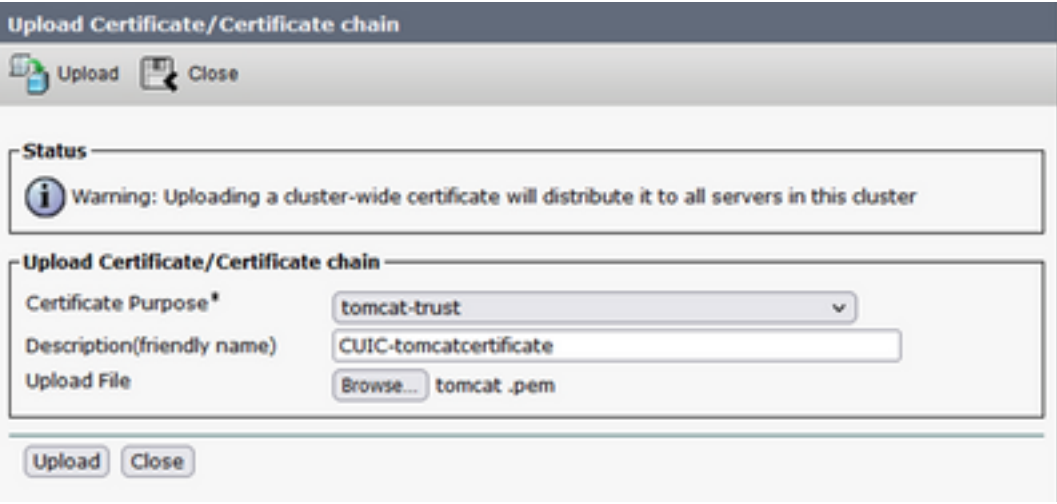

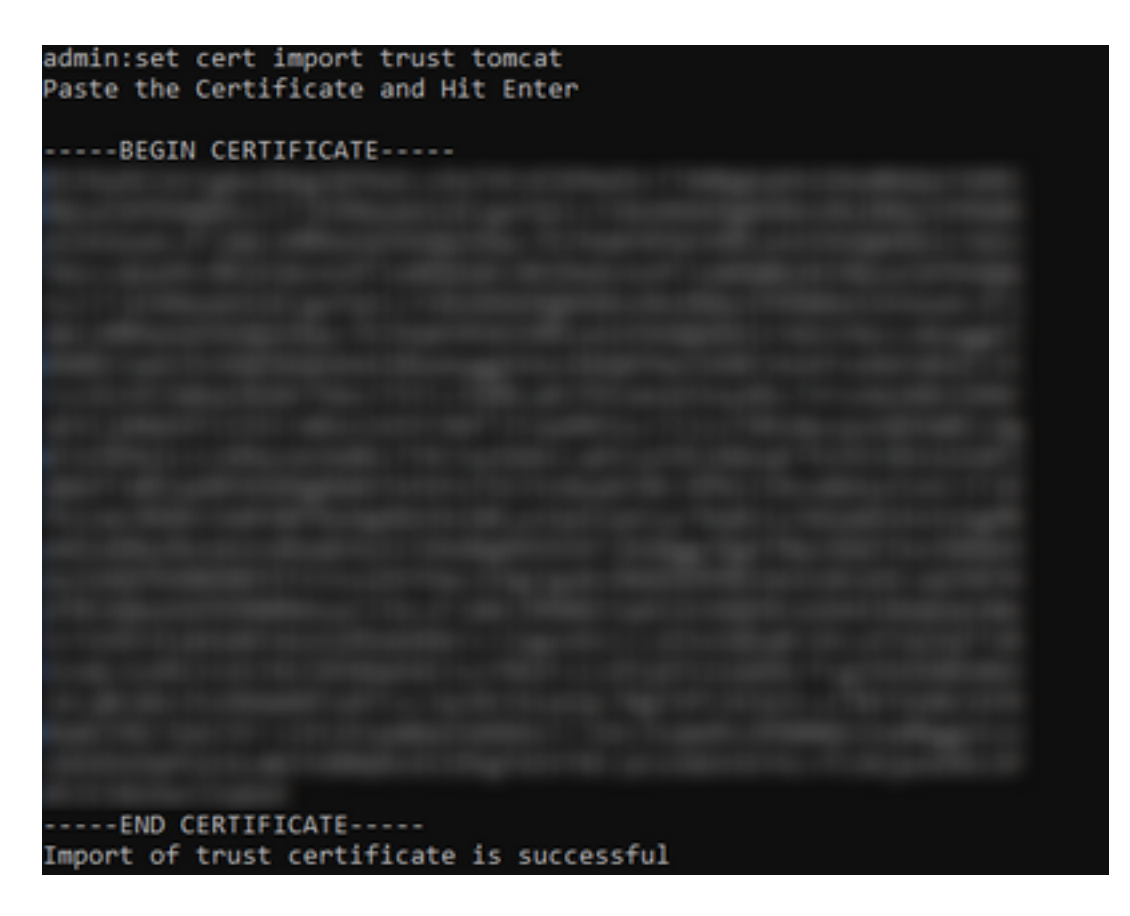

Se o cluster do Cisco Unified Intelligence Center (CUIC) estiver usando o certificado assinado da CA, faça o upload do certificado da CA raiz no armazenamento confiável do Unified CCX Tomcat.

Quando os certificados forem carregados com êxito no repositório confiável do UCCX, reinicie os servidores UCCX usando o sistema utils reinicie a partir da CLI, iniciando com o nó do editor seguido pelo assinante.

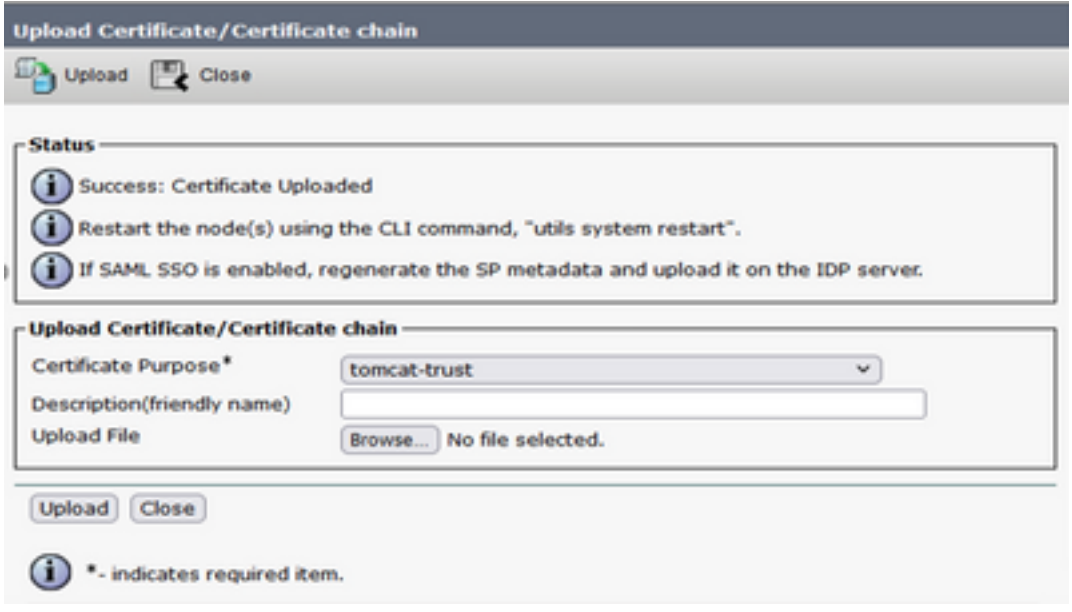

# Configuração da fonte de dados UCCX no CUIC

Para extrair os dados históricos do banco de dados UCCX do CUIC autônomo, adicione a fonte de dados UCCX no CUIC

• Na opção de configuração no CUIC, navegue até Fonte de dados.

- Selecione a nova opção
- Insira o nome e a descrição
- Selecione o tipo de fonte de dados como INFORMIX
- Pressione Avançar para inserir outros detalhes do UCCX

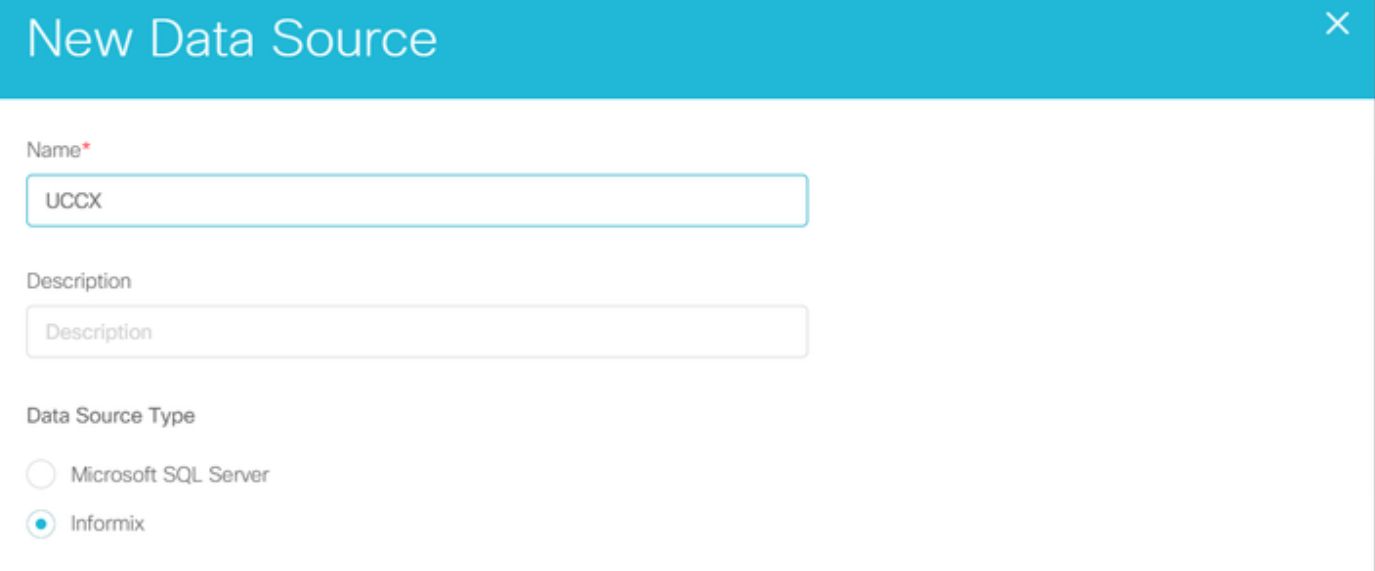

No host, insira os detalhes como mencionado abaixo

- Host da fonte de dados: Endereço IP do nó do editor UCCX
- Porta: 1504
- Nome do banco de dados: db\_cra
- Instância: Insira o nome de host do UCCX server underscore uccx (exemplo uccxpub\_uccx)
- Fuso horário: Selecione o fuso horário na configuração suspensa configurada no servidor UCCX.

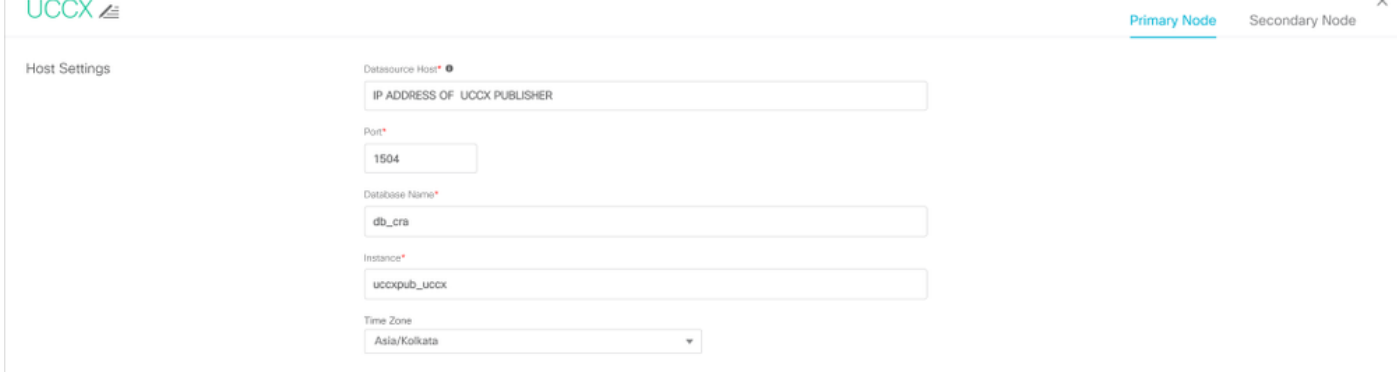

Nas Configurações de autenticação, insira os detalhes abaixo

- ID de usuário do banco de dados: uccxhruser
- Senha: Insira a senha necessária

Note: A senha do uccxhruser é mantida pelo gerenciamento de senha: CCX Administration > Tools > Password Management > Historical Reporting User. Se você estiver alterando a senha, certifique-se de atualizar a senha em outros aplicativos que também estão usando o usuário do aplicativo uccxhruser.

- Conjunto de caracteres: UTF-8
- Tamanho máximo do pool: 100

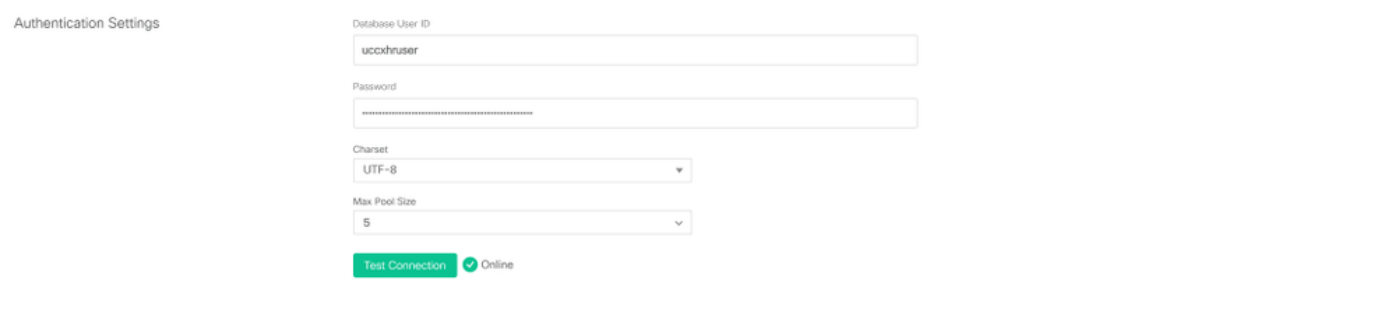

Observação: use as opções Testar conexão depois que a configuração do servidor CUIC for concluída no UCCX para verificar se o banco de dados está acessível e se as credenciais fornecidas estão corretas.

- Selecione a guia Secundário para configurar o failover para a fonte de dados
- Marque a caixa de seleção Failover ativado
- Insira os detalhes do nó do assinante do UCCX

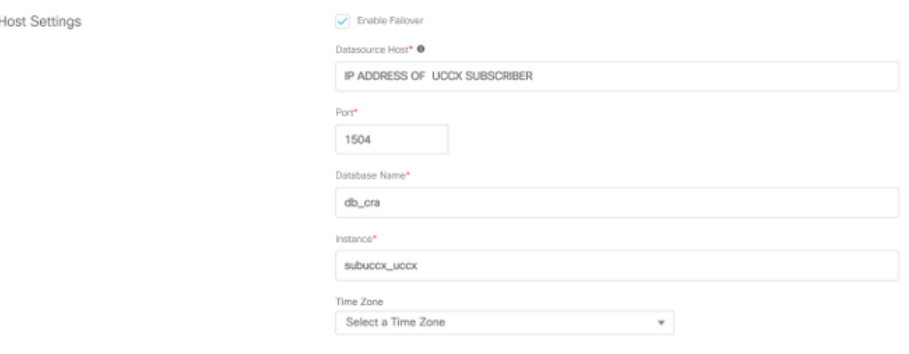

Observação: se for um servidor de nó único, essa configuração não é necessária

# Configuração independente do servidor CUIC no UCCX

Navegue até Sistema na página de administração do UCCX e selecione a configuração independente do CUIC para adicionar os detalhes do servidor do CUIC no UCCX

- FQDN: Insira o FQDN do servidor CUIC
- Nome da fonte de dados: Insira o nome da fonte de dados configurada no CUIC.
- Nome de usuário: Insira o nome de usuário do administrador do CUIC autônomo
- Senha: Insira a senha de administrador do CUIC autônomo

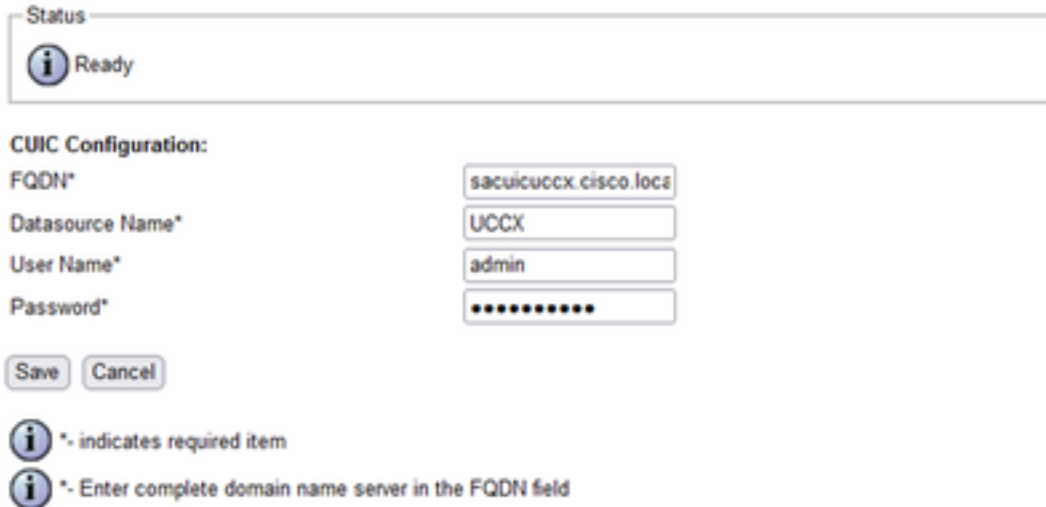

Observação: certifique-se de adicionar a entrada de host do servidor CUIC ao servidor DNS usado para UCCX.

# Importando relatórios do CUIC Co-residente para o CUIC autônomo

O servidor CUIC autônomo não importa os relatórios de histórico do UCCX por padrão.

Primeiro, faça o download dos relatórios do UCCX do CUIC do UCCX, usando a opção ● exportar na guia Ações

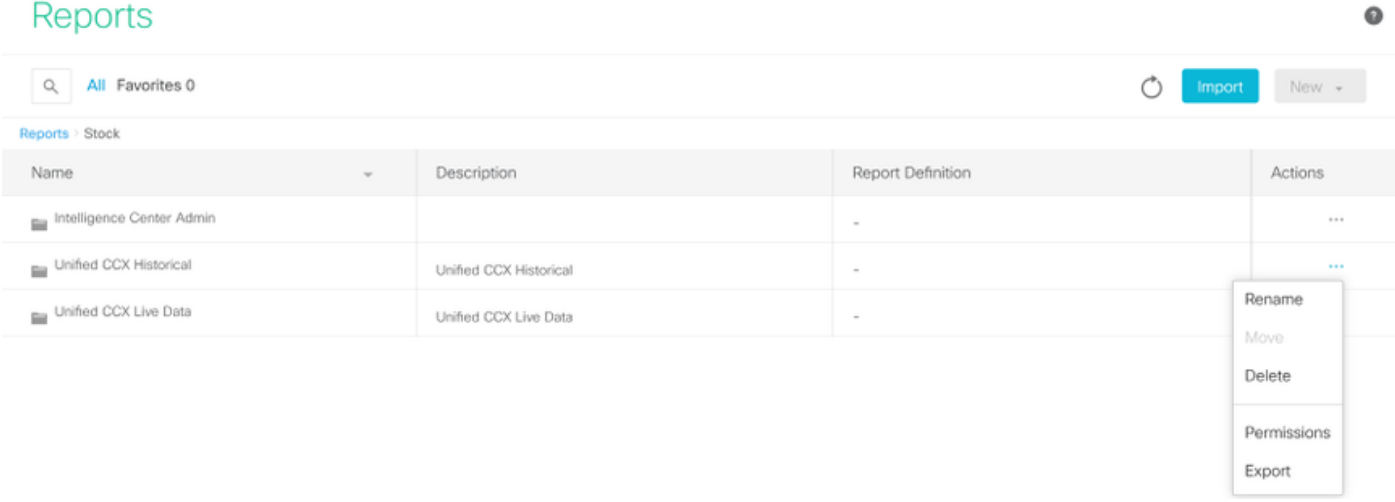

● Na lista suspensa, selecione o estoque como uma pasta para importar o relatório do UCCX.

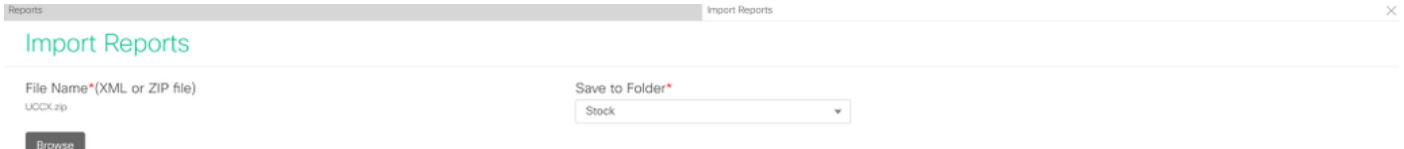

Marque a opção de seleção para substituir a permissão dos relatórios e selecione a opção de ●importação.

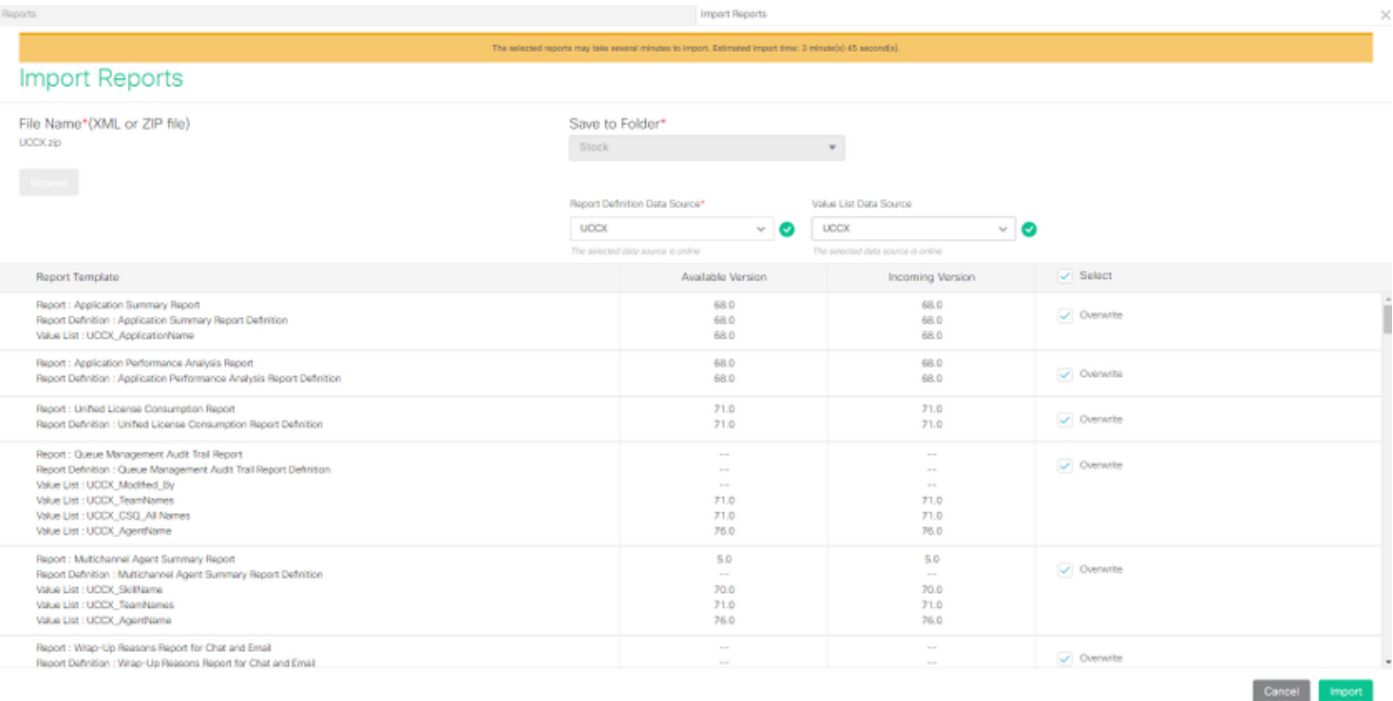

## Atribua a permissão de relatórios a usuários ou grupos obrigatórios entrando na guia ● permissões disponível na opção configurar no CUIC.

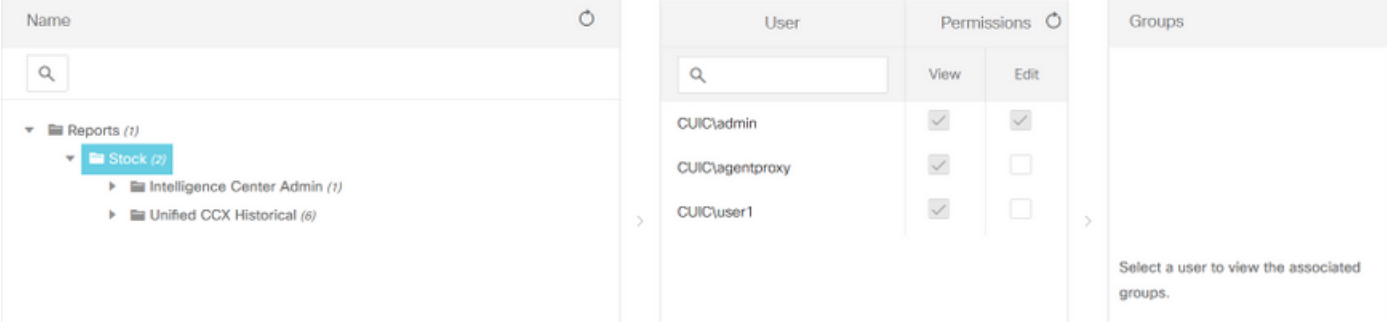

## **Verificar**

Execute um dos relatórios de estoque do CUIC para exibir os dados do UCCX no CUIC autônomo.

## **Troubleshoot**

- Verifique se o FQDN está correto.
- Certifique-se de que o certificado tomcat autoassinado ou o certificado raiz do CUIC sejam adicionados ao armazenamento confiável UCCX tomcat.
- Verifique se a opção de conexão de teste na fonte de dados no CUIC mostra uma marca de seleção verde após a conclusão da configuração.
- Verifique se a conectividade de rede está UP e se o servidor CUIC pode ser acessado do servidor UCCX
- O nome de usuário ou a senha digitada para o servidor CUIC autônomo estão incorretos.
- O nome da instância é fornecido para a fonte de dados com correspondência autônoma com o nome no UCCX.
- O serviço de banco de dados do Cisco Unified CCX na página Serviceability deve ser ●INSERVICE.